## **Postup instalace a registrace zkušební verze Geomagic Design 2015**

1) Otevřete si stránky [www.solicad.com](http://solicad.com/c/alibre-design-ke-stazeni) a klikněte na **Stáhnout**.

## Geomagic (Alibre) Design - Ke stažení

Zobrazit: vše | programy | návod / nápověda

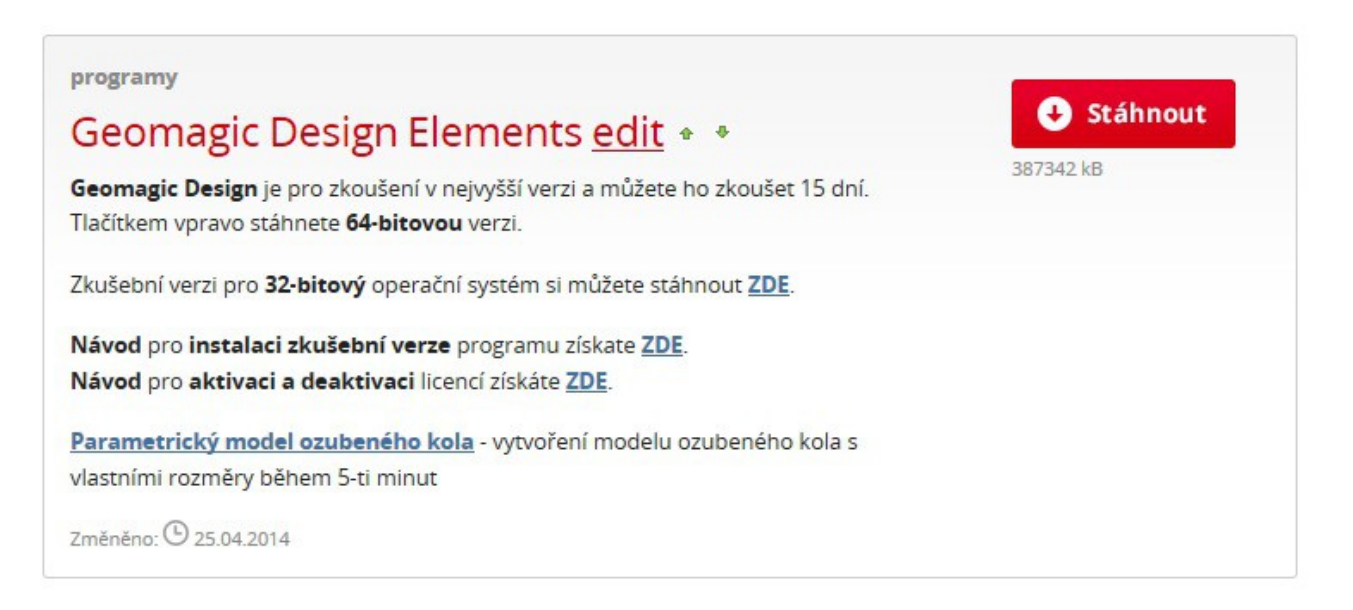

## 2) Na stažený soubor klikněte pravým tlačítkem a spusťe ho jako správce.

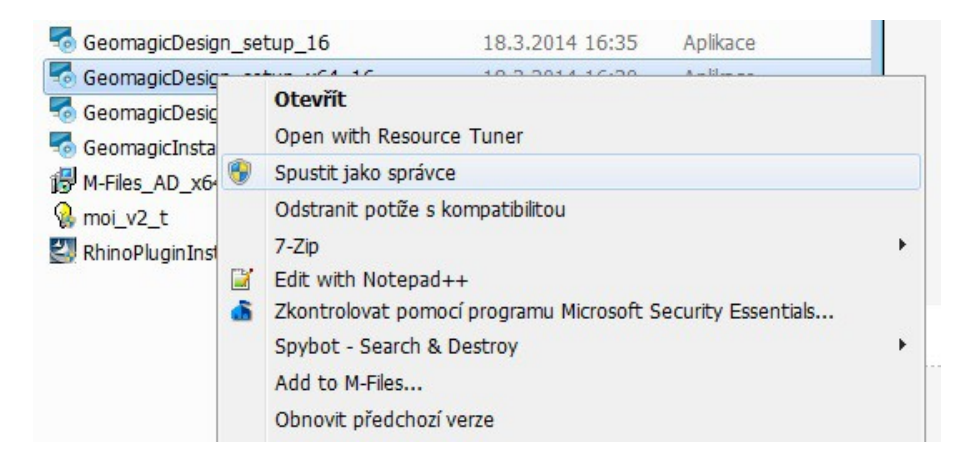

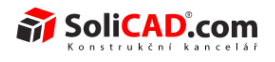

3) Nyní následujte instrukce instalátoru Geomagic kliknutím na další:

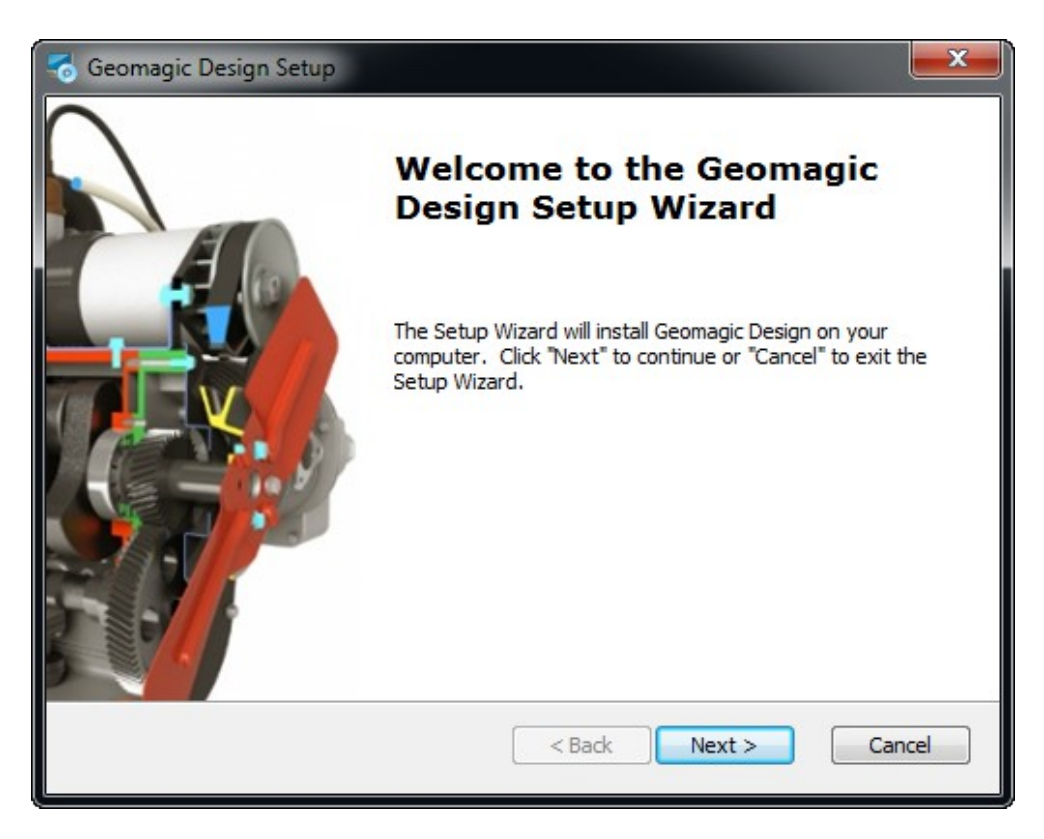

4) Zaškrtněte, že souhlasíte s licenčním ujednáním (pokud souhlasíte a chcete si nainstalovat Geomagic Design) a pokračujte kliknutím na Další:

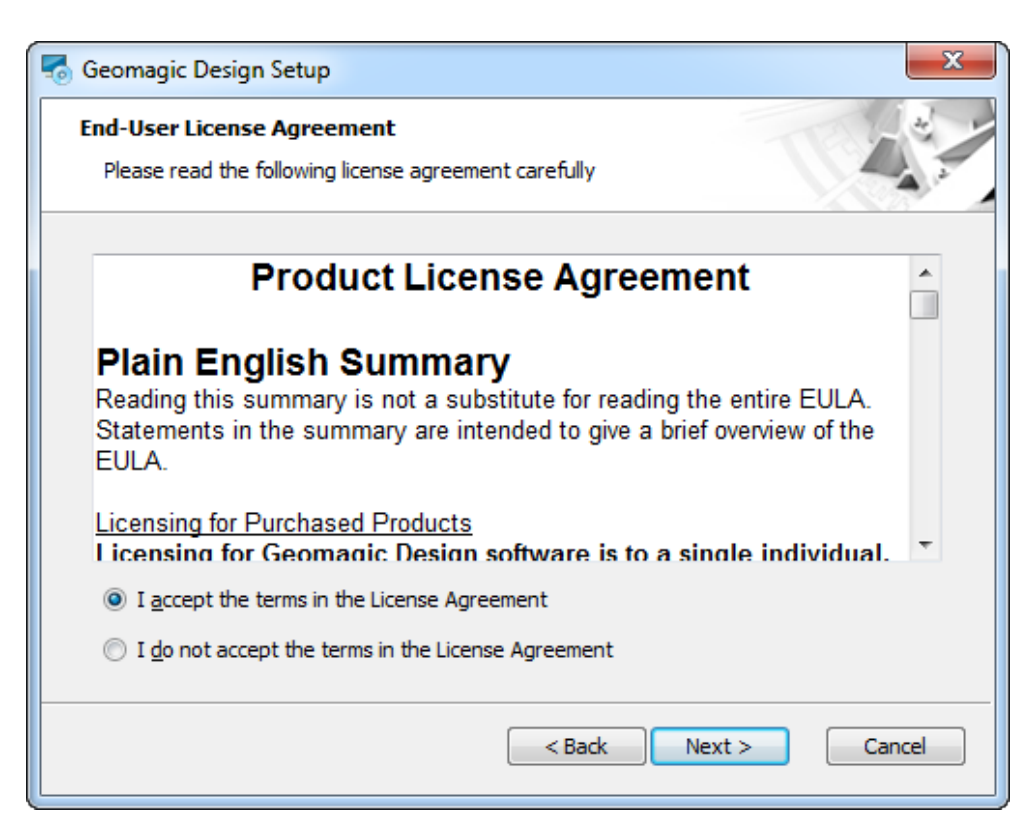

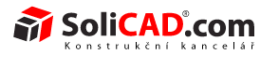

5) Zašktněte, zda chcete mít ikony Geomagic Design na ploše a ve složce Start a pokračujte dál:

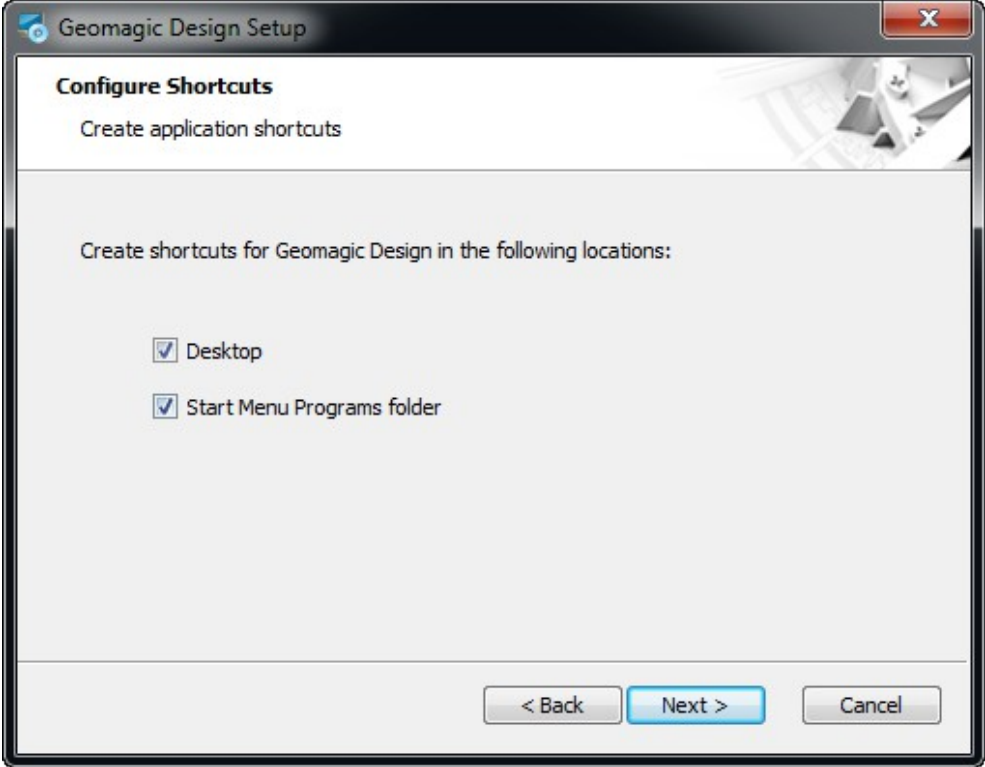

6) Vyberte složku, kam chete Geomagic Design nainstalovat a kliněte na Další:

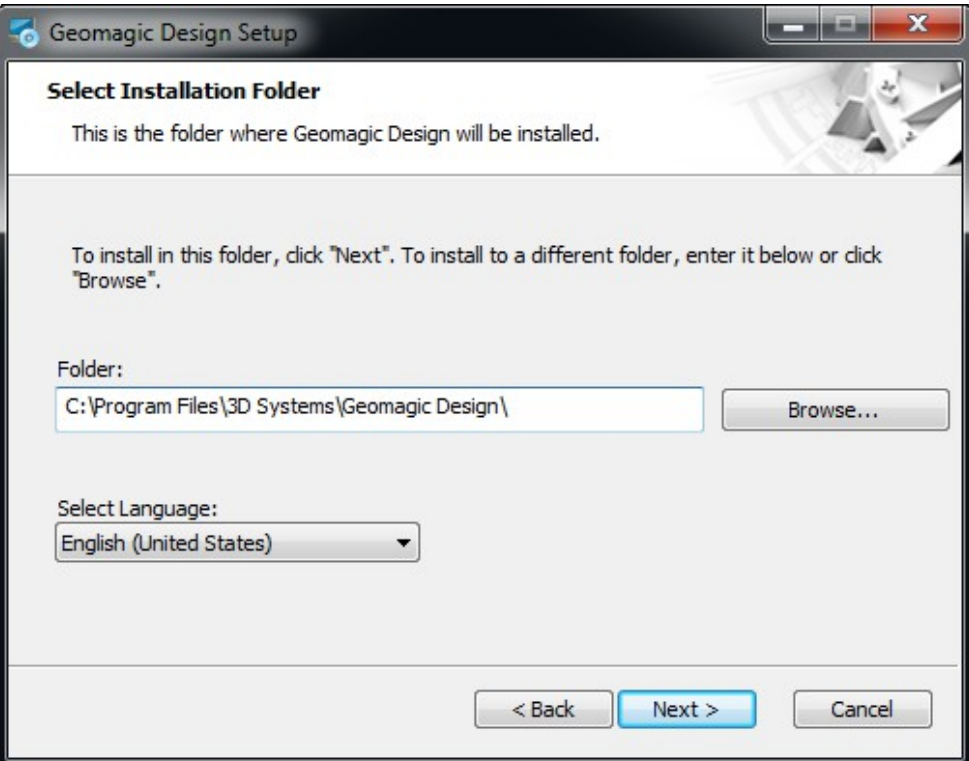

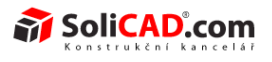

7) Nyní je vše připraveno k instalaci, kterou spustíte kliknutím na tlačítko Instalovat:

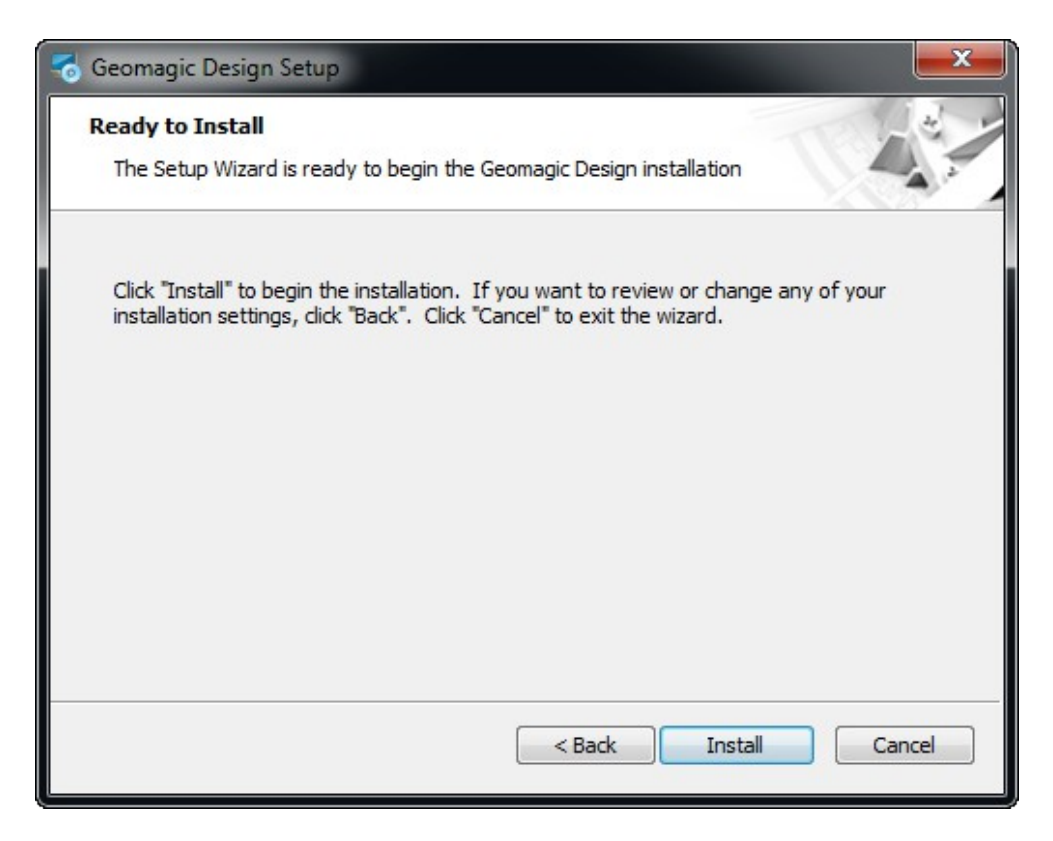

8) Pokud nemáte nainstalovaný Microsoft .NET Framework 4, instalační program Vám nabídne jeho instalaci. Pokud budete souhlasit s licenčními podmínkami, zaškrtněte příslušné políčko a pokračujte v instalaci.

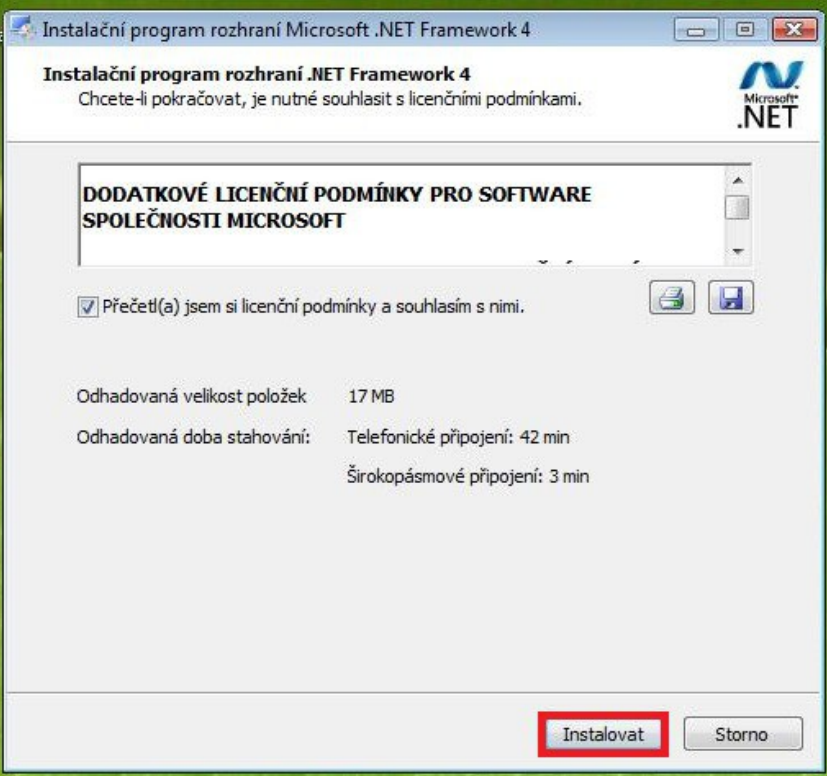

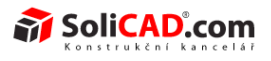

9) Po úspěšné instalaci Microsoft .NET Framework 4 klikněte na Dokončit:

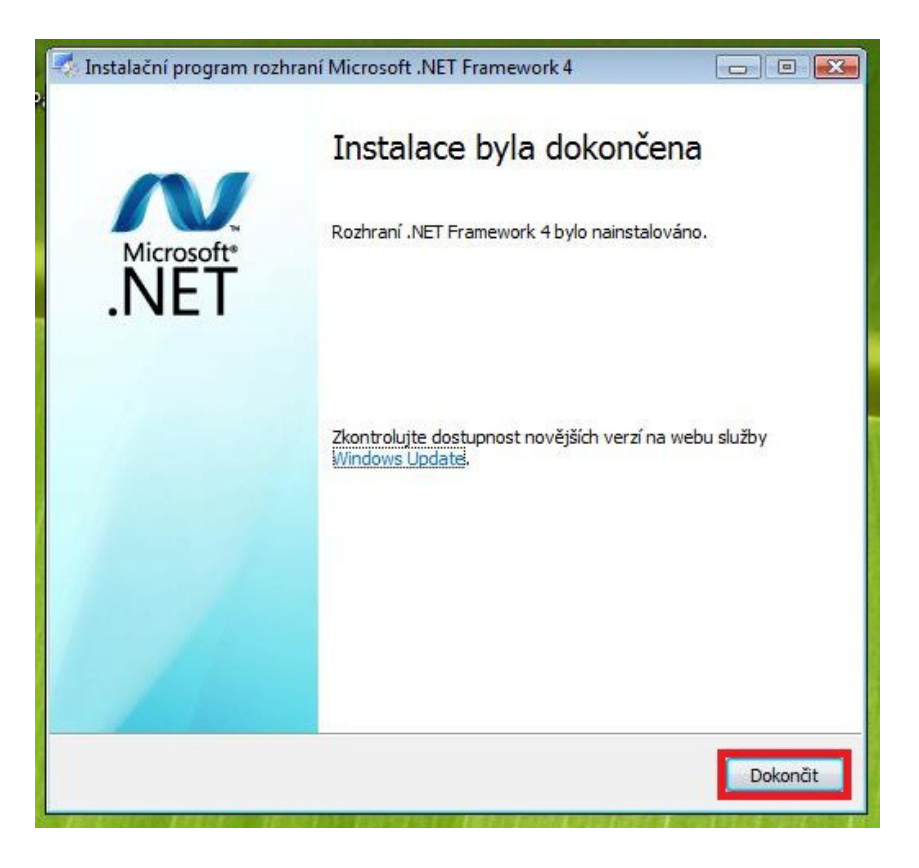

10) Nyní se dokončí i instalace Geomagic Design kliknutím na Dokončit:

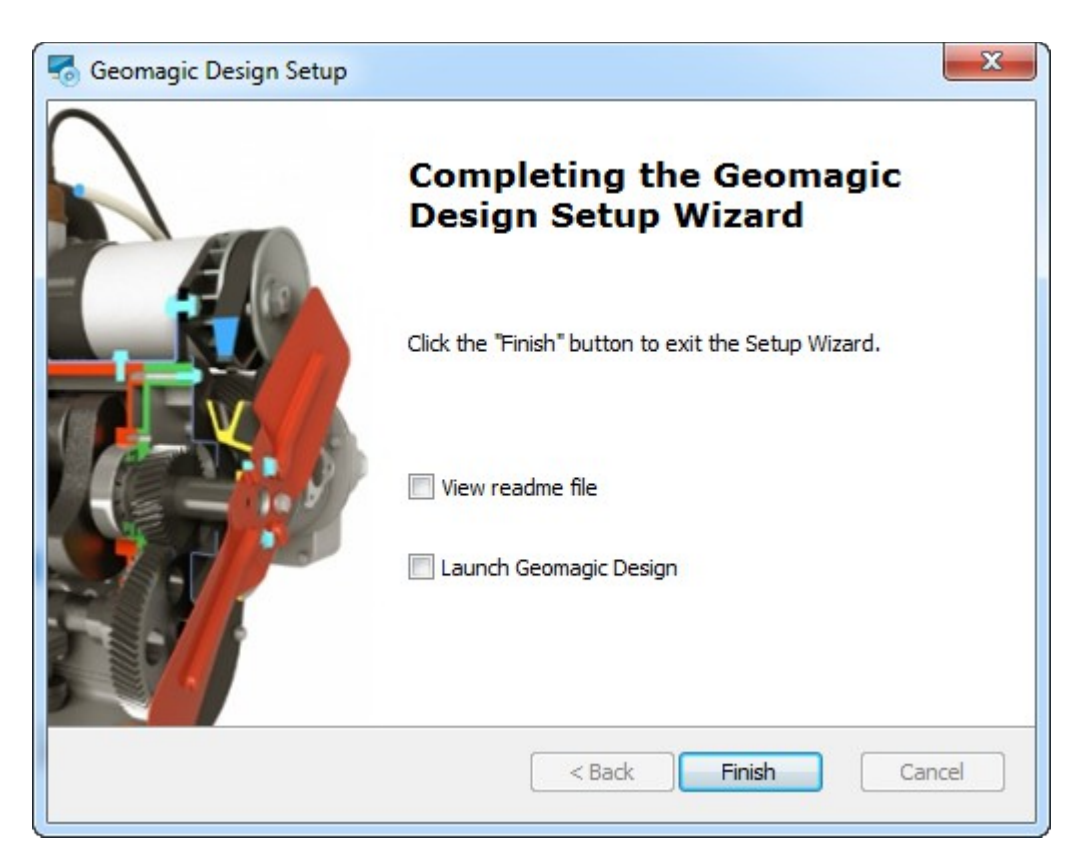

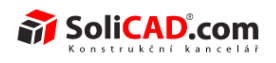

11) Po spuštění Geomagic se Vám objeví toto okno, kde kliknete na **Activate Trial**.

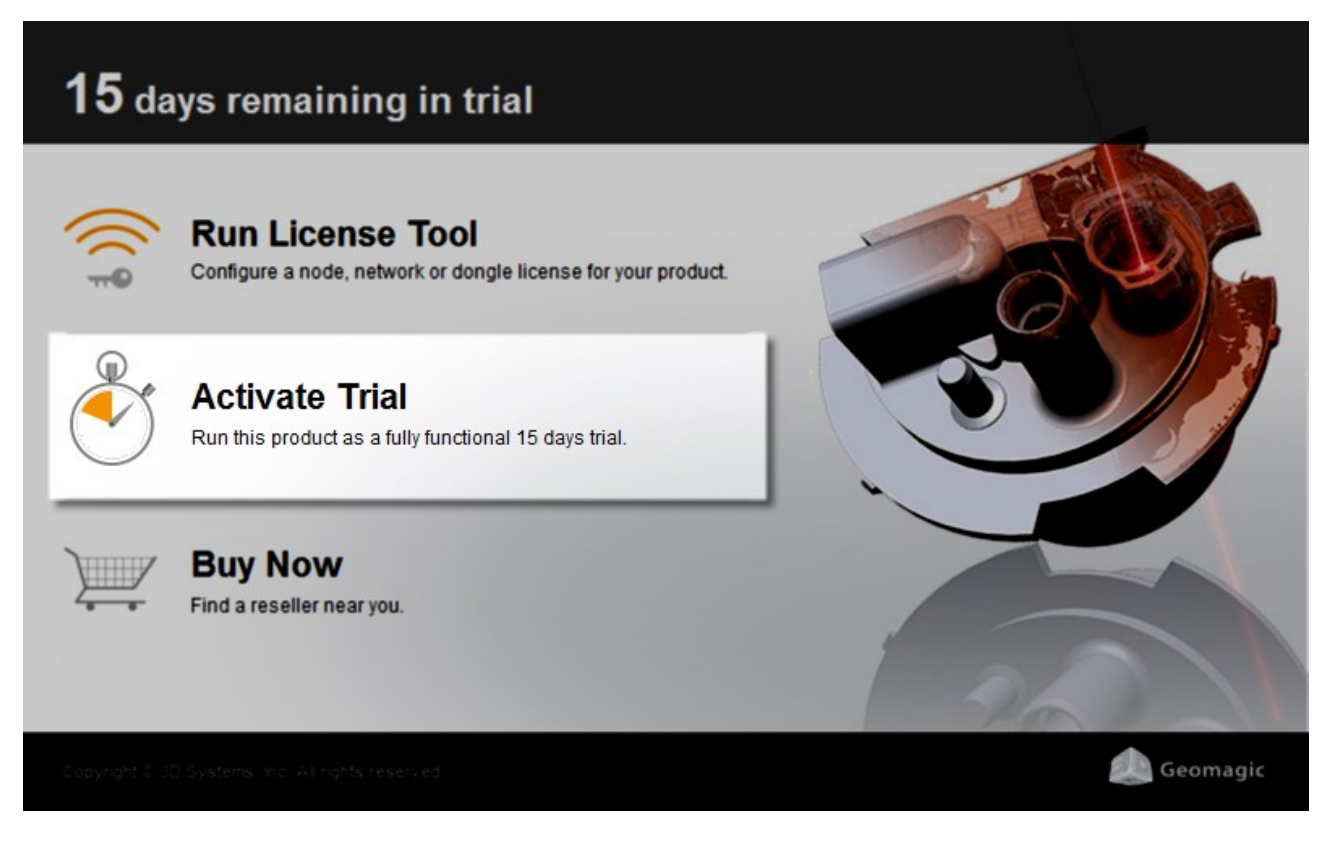

12) Vložte e-mailovou adresu, pod kterou se Vám vytvoří Váš účet a na kterou budou chodit informace o Geomagic Design.

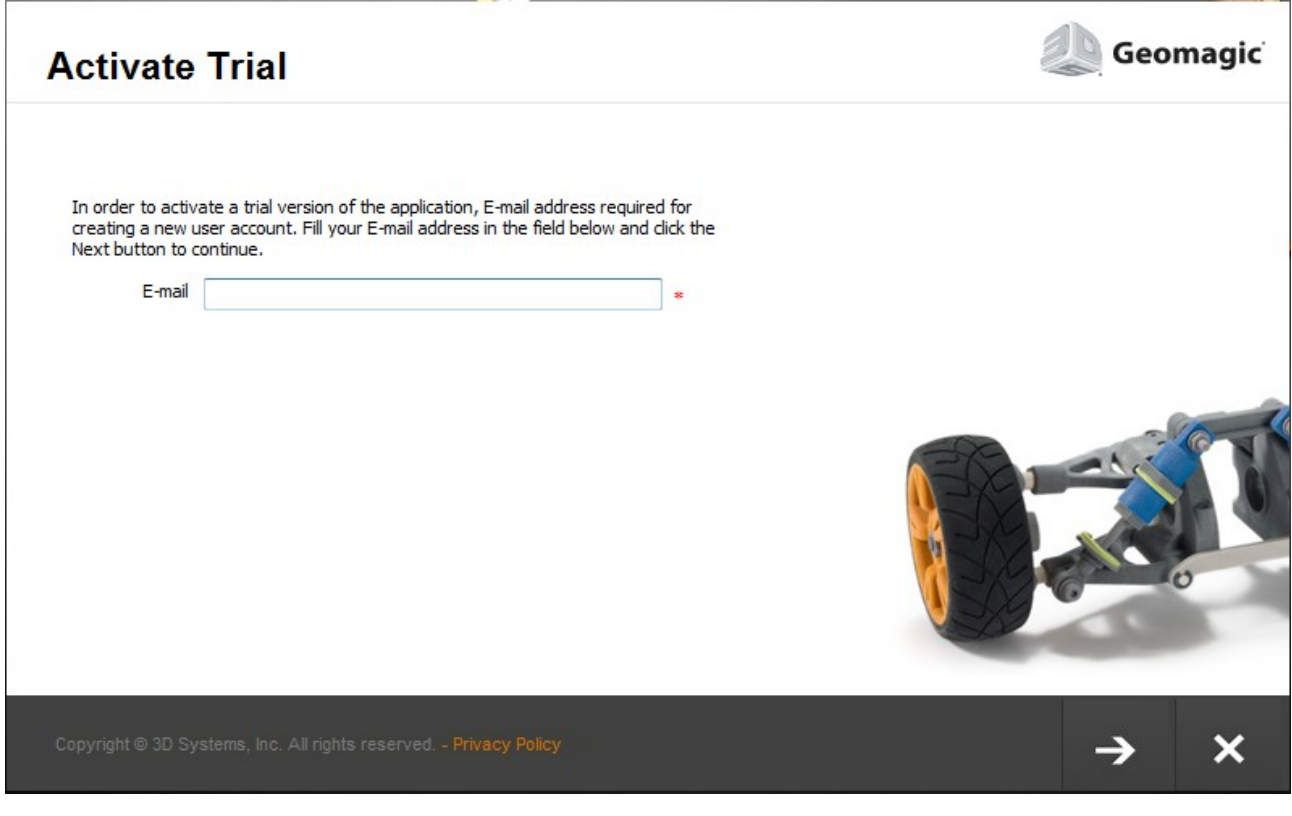

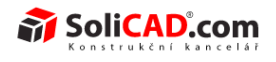

13) Vyplňte požadované informace.

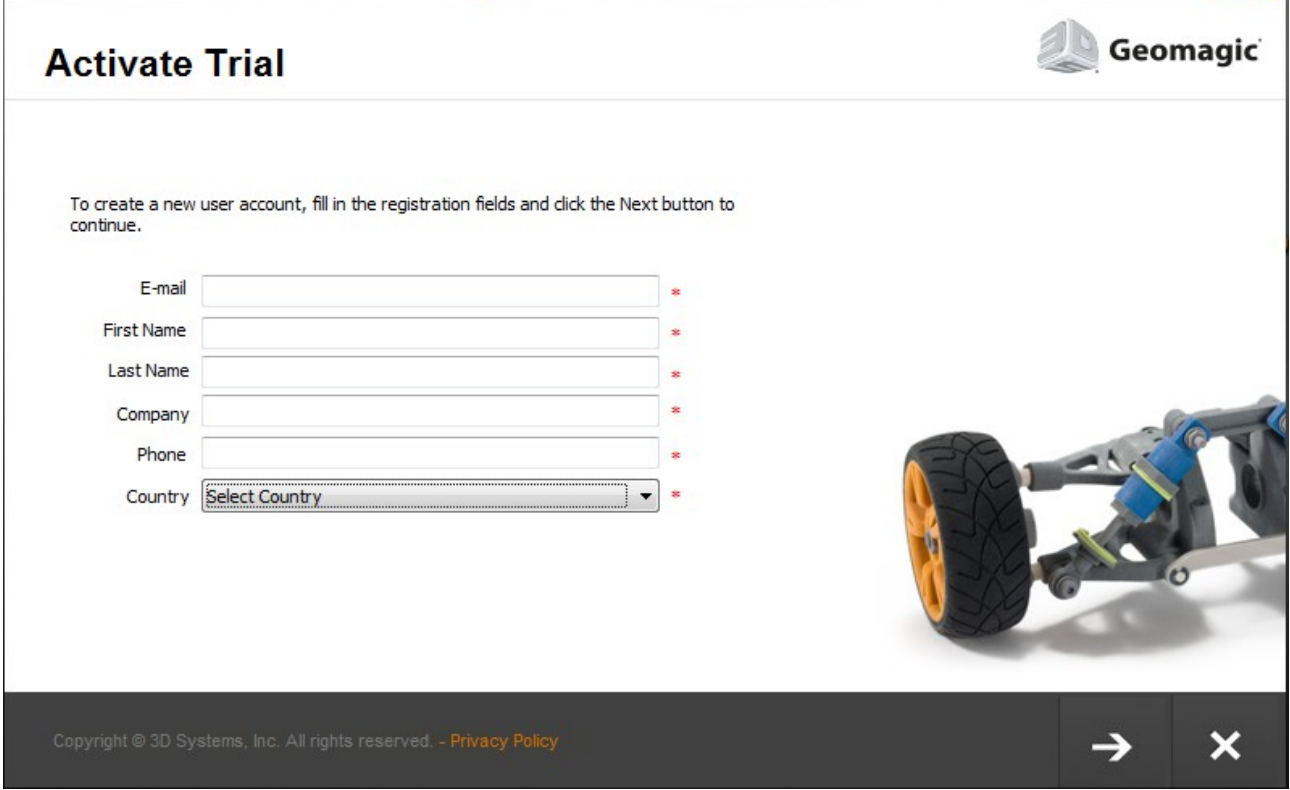

14) Klikněte na OK a aktivace Vaší zkušební verze programu je hotová. Po dalším spuštění se Vám již Geomagic Design rozběhne a můžete začít zkoušet.

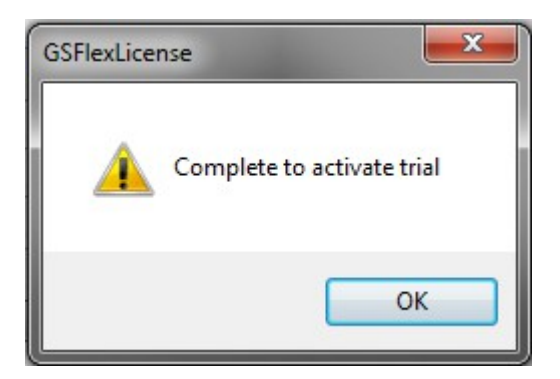